## **2021年3月25日リリース Mist 新機能のご紹介**

**ジュニパーネットワークス株式会社**

© 2021 Juniper Networks 1

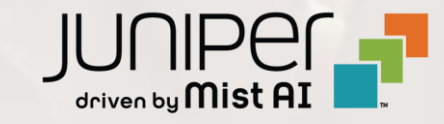

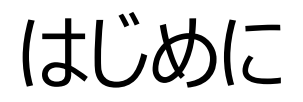

### ◆ 本ドキュメントは以下のリリースノートを抄訳したものです

https://www.mist.com/documentation/march-25th-2021-updates/

❖ 本ドキュメントは2021年7月時点のMist cloudのGUIを使用しております

❖ 実際の画面と表示が異なる場合がございます

❖ 内容について不明な点、ご質問等がございましたら担当営業までお問い合わせください

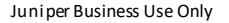

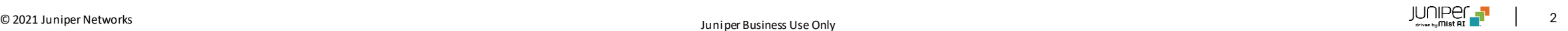

## 本リリースで追加された機能一覧

### **Network Programmability**

• デュアル5GHz

#### **Marvis**

- Marvis Action APケーブル破損の自動検出(β版)
- Marvis Action 電波のカバレッジホールの自動検出(β版)
- クエリーによるスイッチ関連情報の検索

#### **Customer Engagement**

- Marvisクライアントページ
- エンゲージメントアナリティクスにゾーンスコープを追加

#### **Wired Assurance**

• Junosソフトウェアアップグレード機能

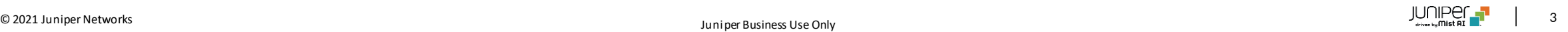

## Network Programmability

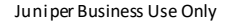

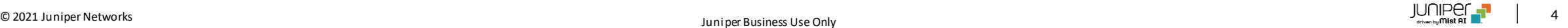

## デュアル5GHz

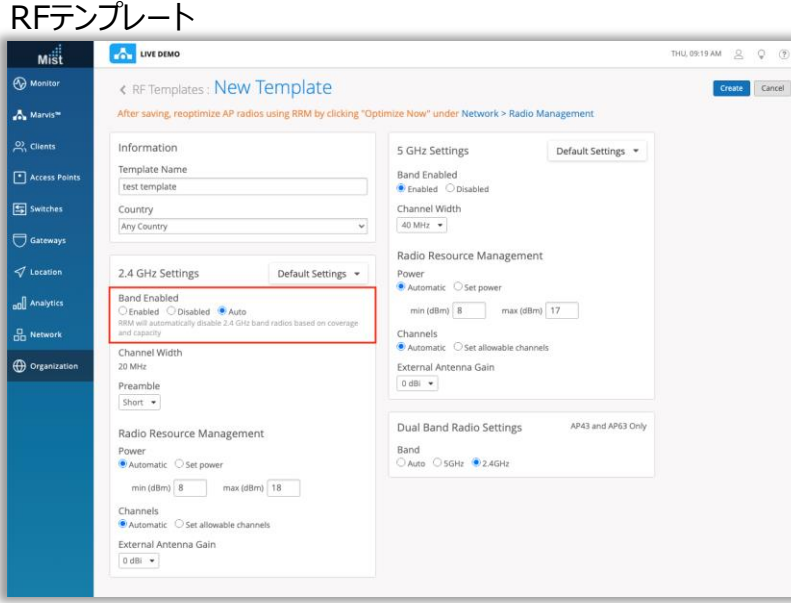

#### デバイスプロファイル

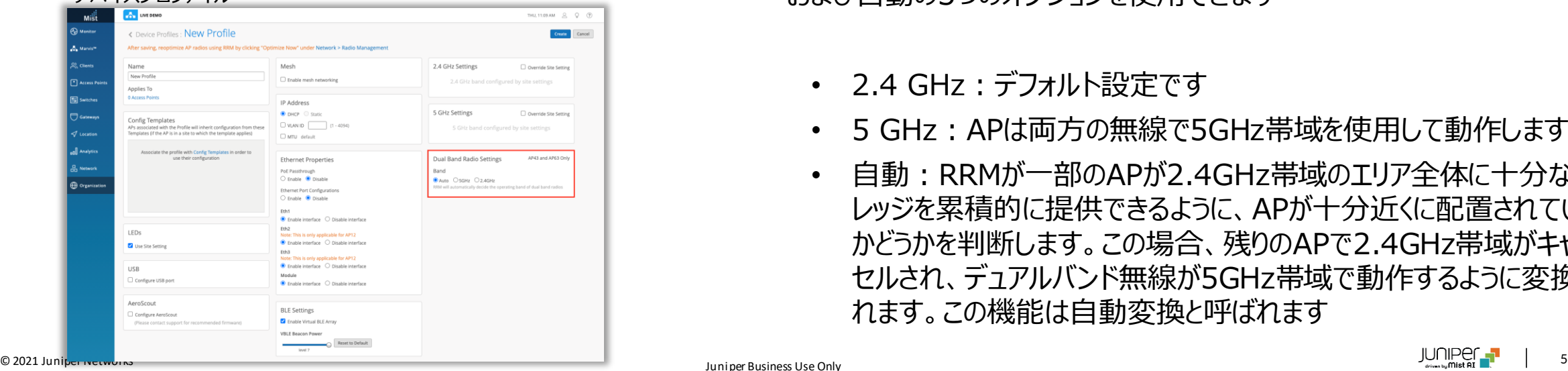

- 本リリースより、AP43/AP63でデュアル5GHz無線に対応しました
- この機能により、APの2.4GHz無線を5GHzに変換して、5GHz帯域で追 加のカバレッジと追加の容量を提供できます
- APが5GHzデュアルバンドモードで動作するように設定されている場合、専 用の5 GHz無線は下位チャネル(チャネル100より下)をブロードキャストし、 デュアルバンド用の無線は上位チャネル(チャネル100以上)をブロード キャストします
- デュアル5GHzは、APの詳細ページ、RFテンプレート、およびデバイスプロ ファイルで設定できます
- これらのページの「デュアルバンド無線設定」セクションで、2.4GHz、5GHz、 および自動の3つのオプションを使用できます
	- 2.4 GHz:デフォルト設定です
	- 5 GHz:APは両方の無線で5GHz帯域を使用して動作します
	- 自動:RRMが一部のAPが2.4GHz帯域のエリア全体に十分なカバ レッジを累積的に提供できるように、APが十分近くに配置されている かどうかを判断します。この場合、残りのAPで2.4GHz帯域がキャン セルされ、デュアルバンド無線が5GHz帯域で動作するように変換さ れます。この機能は自動変換と呼ばれます

## デュアル5GHz 自動変換(Auto Conversion)と自動キャンセル(Auto Cancellation)

#### デュアルバンドAPの場合

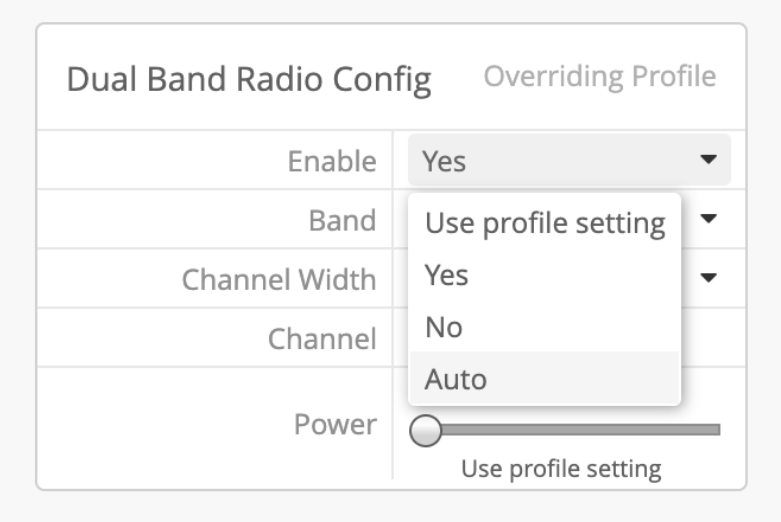

#### 非デュアルバンドAPの場合

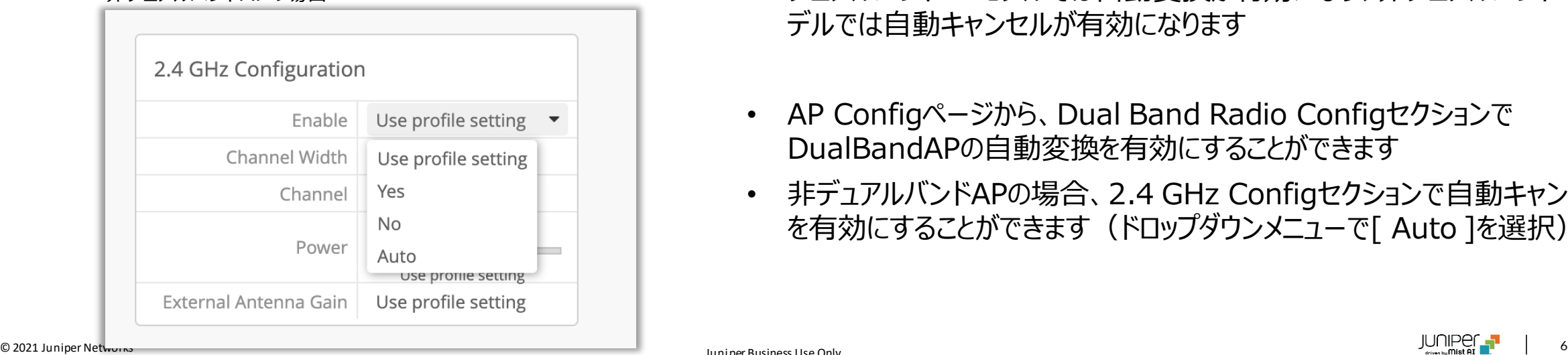

- デュアルバンドをサポートしていないAPも"Auto"に設定できますが、この場 合2.4GHz無線は不要と判断された場合に自動でキャンセルされます
- これは自動キャンセルと呼ばれます。 非デュアルバンドAPが"Auto"に設 定されている場合、RRMは、一部のAPが2.4GHz帯域のエリア全体に十 分なカバレッジを提供できるようにAPが十分近くに配置されているかどうかを 判断し、残りのAPは2.4GHz帯域をキャンセルします。
- RFテンプレートとデバイスプロファイルページで、"Auto"を有効にすると、自 デュアルバンドAPモデルでは自動変換が有効になり、非デュアルバンドAPモ デルでは自動キャンセルが有効になります
- AP Configページから、Dual Band Radio Configセクションで DualBandAPの自動変換を有効にすることができます
- 非デュアルバンドAPの場合、2.4 GHz Configセクションで自動キャンセル を有効にすることができます(ドロップダウンメニューで[ Auto ]を選択)

## Marvis

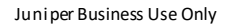

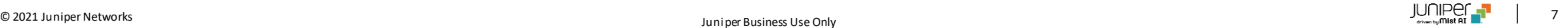

### Marvis Action APケーブル破損の自動検出(β版)

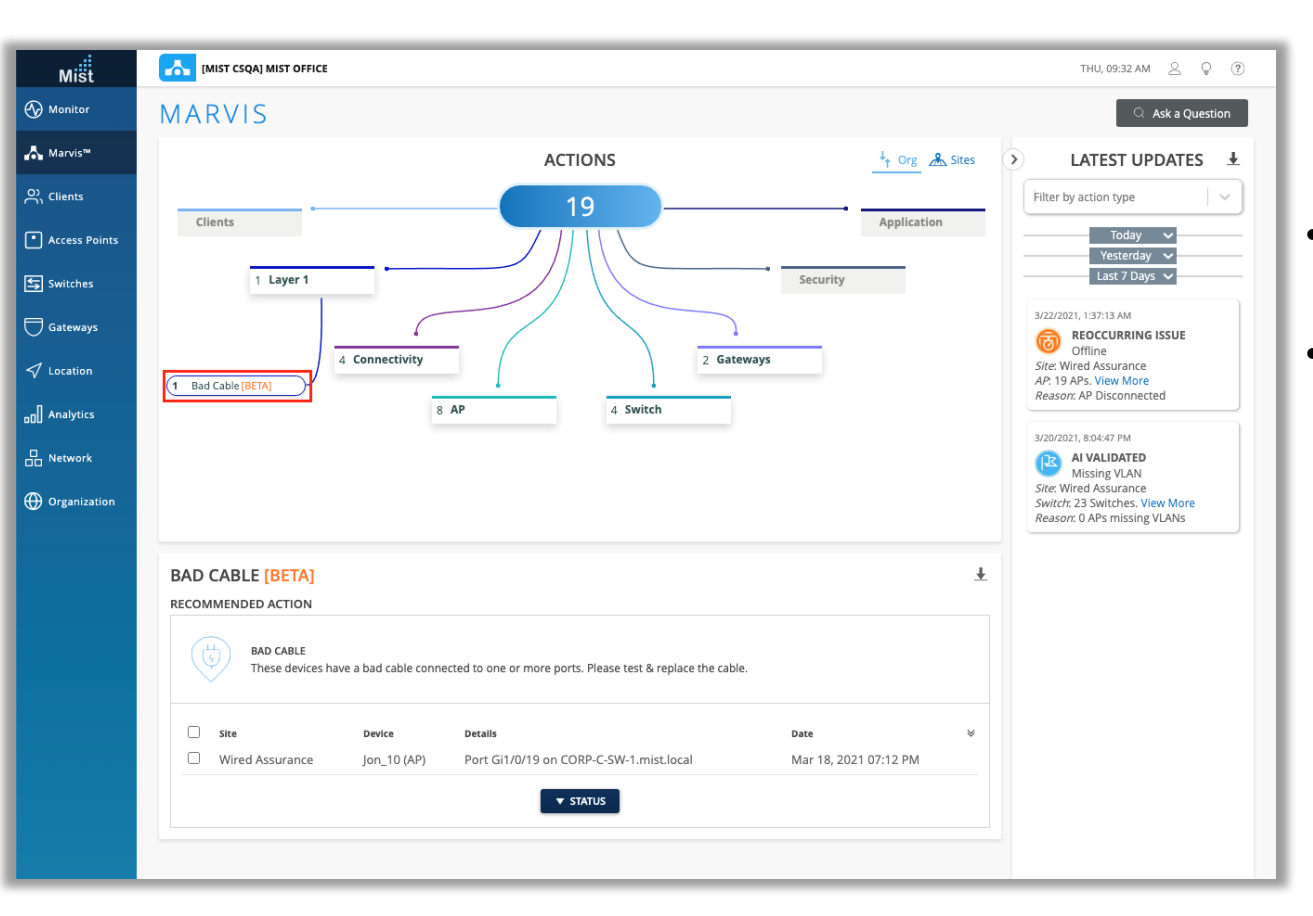

- 本リリースより、Marvisアクションダッシュボードのレイヤー1が拡張され、 AP側で検出されたケーブル不良を表示できるようになりました
- 本機能はベータ版のため、今後さらに機能改善等が継続的に行われる 予定です

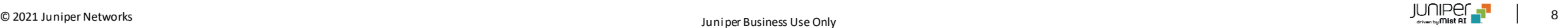

### Marvis Action 電波のカバレッジホールの自動検出(β版)

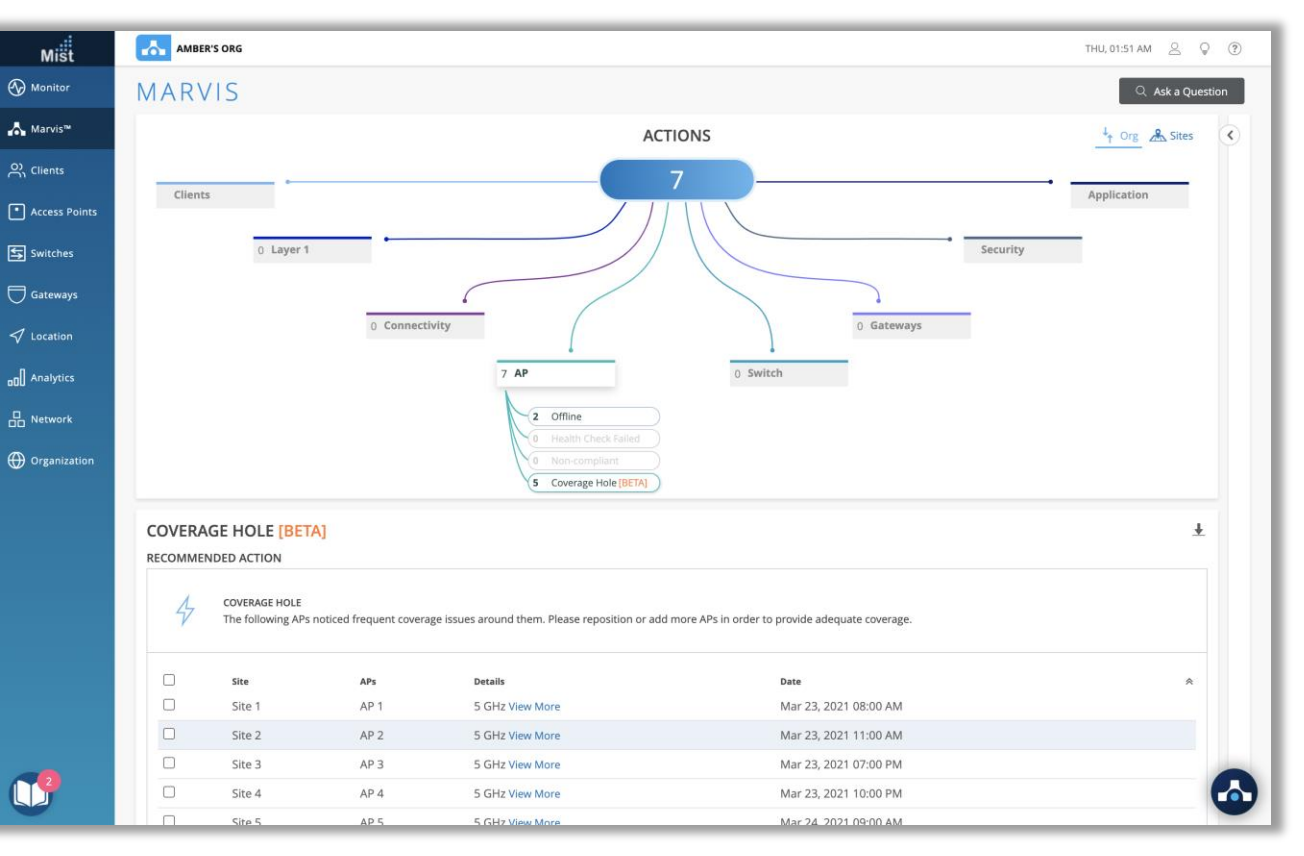

- 本リリースより、MarvisアクションダッシュボードのAPが拡張され、サイト のカバレッジ問題を自動検知した結果をカバレッジホールとして表示でき るようになりました
- 本機能はベータ版のため、今後さらに機能改善等が継続的に行われる 予定です

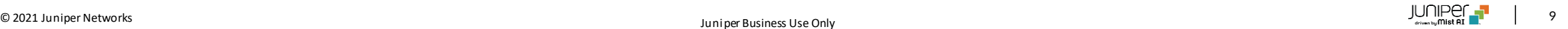

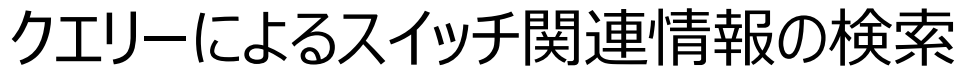

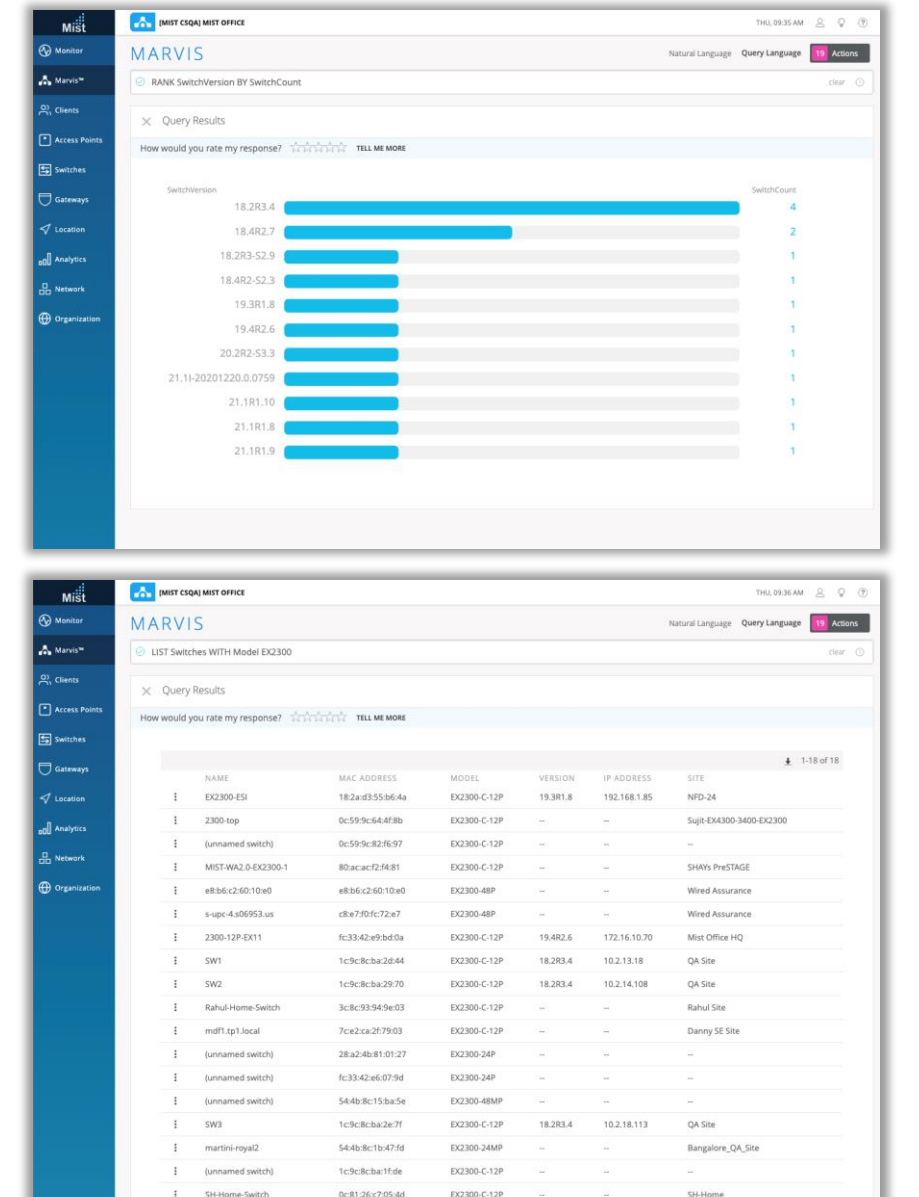

- Marvisの検索機能にスイッチおよび有線アシュアランス機能が追加さ れました
- Marvisクエリ言語検索に次のようなクエリーが追加されました
	- COUNT/LIST APs by: Model, Version, IP, MAC Address, and Site
	- COUNT/LIST Switches by: Model, Version, IP, MAC Address, and Site
	- RANK: AP Version, Switches, Switch Event Types, Switch Version
	- LIST Switch Events

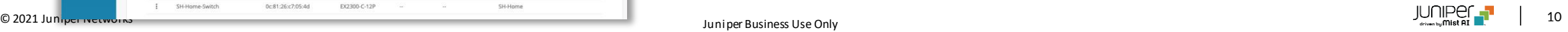

## Customer Engagement

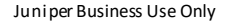

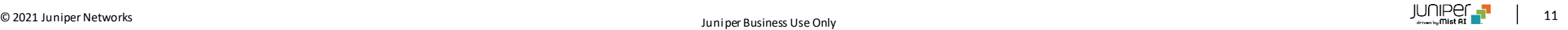

Marvisクライアントページ

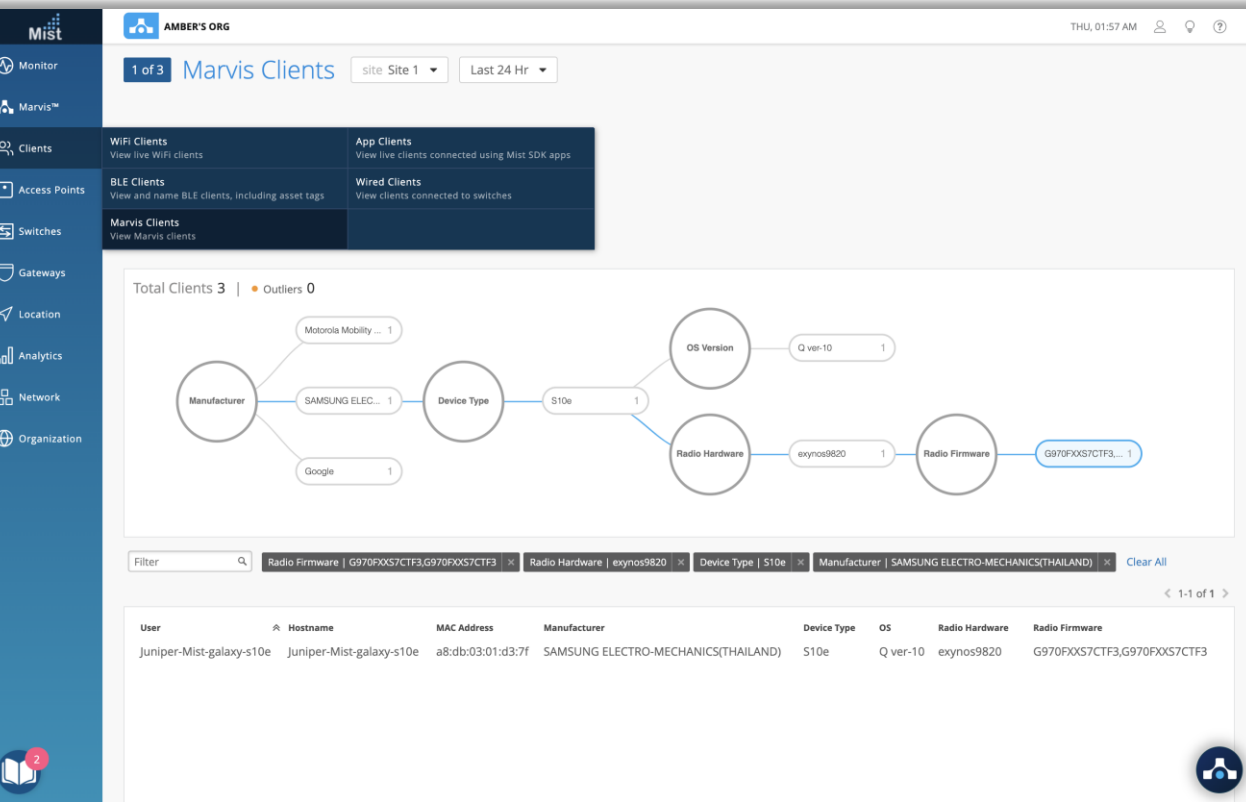

(この機能を試してみたい場合は、support @ mist.comまでご連絡く ださい)

- Marvisクライアントは、クライアントの視点からネットワークを表示する ためにエンドユーザーデバイスにインストールされるアプリ、SDK、ヘッド レスサービスの形式のソフトウェアエージェントです
- 現在、MarvisClientはAndroidプラットフォームでのみ利用できます
- AndroidデバイスへのSDKのインストールと使用の詳細については以 下のサイトをご参照ください

[https://www.mist.com/documentation/category/marvis](https://www.mist.com/documentation/category/marvis-android-client/)android-client/

- Marvisクライアントを一覧表示できるMarvisクライアントページ ([Clients]> [Marvis Clients] )を追加しました
- Marvisクライアントのグラフィック表現と、製造元、デバイスタイプ、OS バージョン、無線ハードウェア/ファームウェアなどの詳細情報を表示で きます
- ツリービューまたはリストビューのいずれかを選択して、Marvisクライア ントを表示できます

エンゲージメントアナリティクスにゾーンスコープを追加

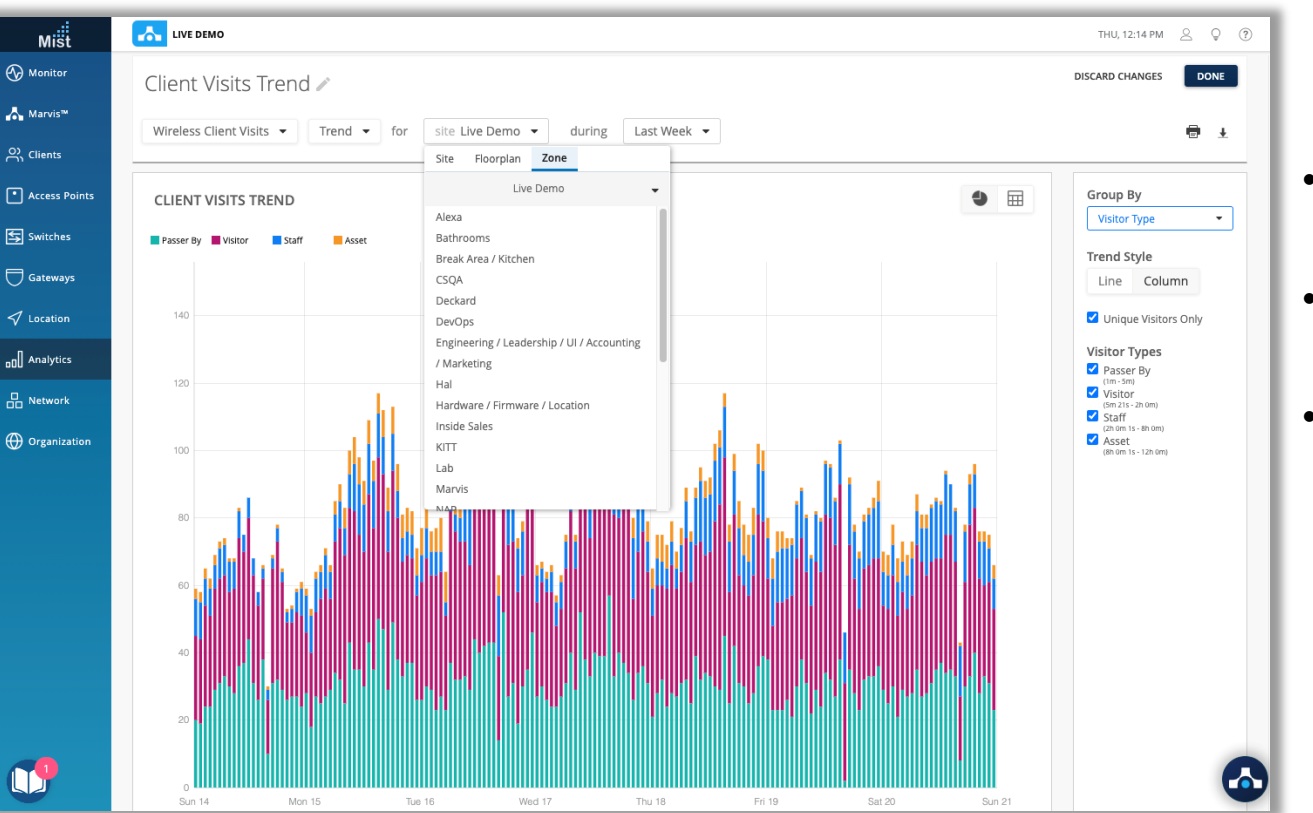

- エンゲージメントアナリティクスは、滞留時間、訪問傾向、待機時間など のクライアントデータに焦点を当てた分析ツールです
- 個々のセルをカスタマイズする際のオプションとしてゾーンスコープを追加 し、選択したゾーンのデータのみを表示できるようにしました
- これを使用して、サイト内の特定のゾーンを追跡し、より詳細なサイト監 視機能を実現します

## Wired Assurance

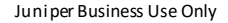

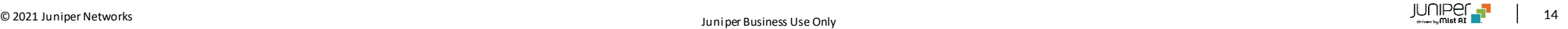

## Junosソフトウェアアップグレード機能

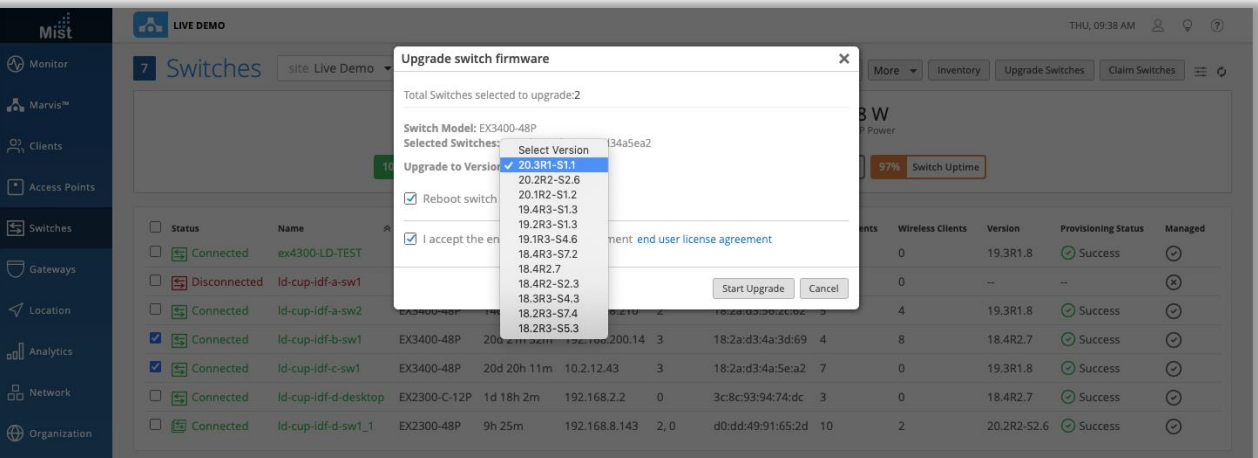

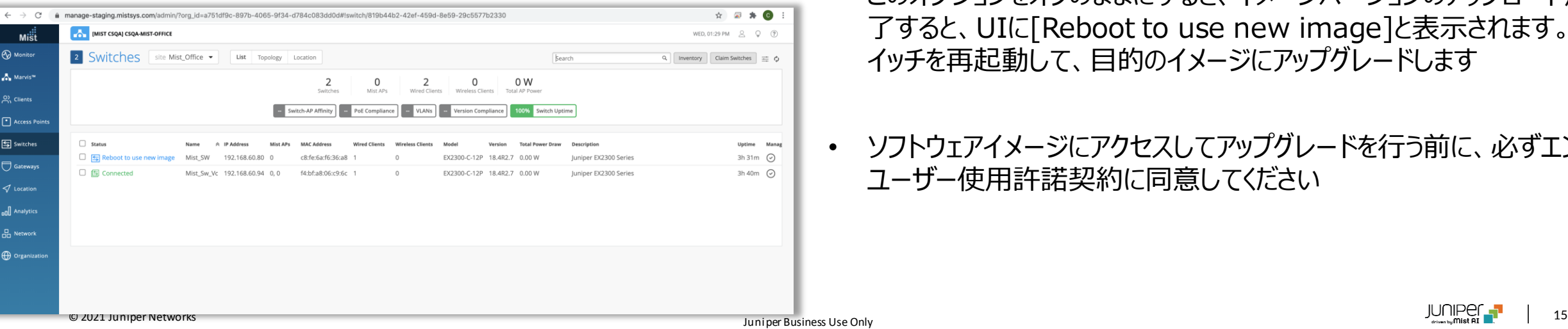

- ジュニパースイッチのソフトウェアをMist UIダッシュボードから直接アップ グレードできるようになりました
- アップグレードボタンは、右上隅のスイッチページにあります。チェックボック スを使用してアップグレードするスイッチを選択し、[Upgrade Switch] をクリックします
- 画面上で、ドロップダウンメニューでアップグレードするファームウェアバー ジョンを選択します
- イメージのコピー後にスイッチを再起動するオプションを選択できます。こ のボックスをオンにすると、イメージのコピー手順が完了した後にスイッチ が自動的に再起動し、スイッチが新しいイメージで起動します
- このオプションをオフのままにすると、イメージバージョンのアップロードが完 了すると、UIに[Reboot to use new image]と表示されます。ス イッチを再起動して、目的のイメージにアップグレードします
- ソフトウェアイメージにアクセスしてアップグレードを行う前に、必ずエンド ユーザー使用許諾契約に同意してください

# Thank you

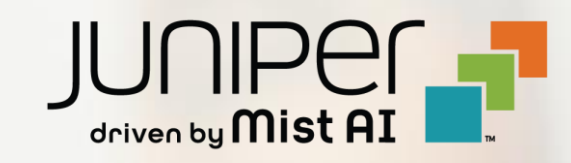